## Ways To Connect To MyChart:

## Computer Or Tablet: Smartphone:

## *Wly* UnityPoint

- Visit www.chart.myunitypoint.org 1.
- 2. Click "Sign Up Now"
- 3. If you were given an activation code, enter it. If you do not have a code, click "Sign Up Online" at the bottom of the page.
- 4. Continue with the sign up process.
- You will be given the option to enable or 5. disable "Two Step Verification" (If you wish to disable, there is a "Skip" option at the bottom.) For more information about this, visit www.lchcia.com
- $6.$  Select a username and password
- Accept the terms and conditions. 7.
- 8. You are now all signed up!

If you encounter issues, contact Lucas County Health Center at (641) 774-3000 and ask for a Patient Portal Assistant or call UnityPoint's support line at (877) 224-4430.

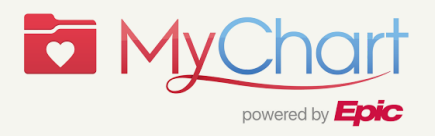

- Visit the Apple App Store 1. or Google Play and search "Epic My Chart"
- 2. Note: To use the mobile app, you must first sign up for an account from an internet browser.

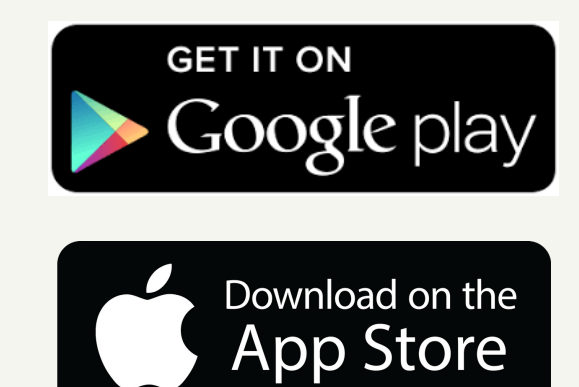